# M MONSTER®

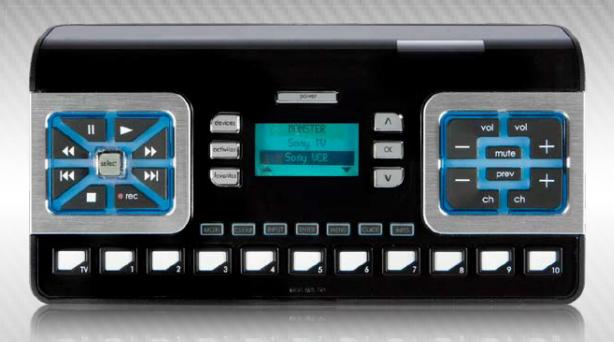

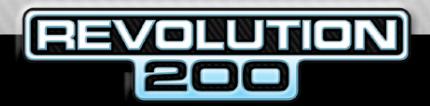

SIMPLE ADVANCED

HOME THEATER AND LIGHTING CONTROL

INSTRUCTION MANUAL

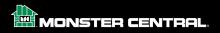

### **HOW TO SET UP LIGHTING**

| OPERATING BEHAVIOR FOR Z-WAVE / LIGHTING FUNCTIONS                                                                                                    |
|----------------------------------------------------------------------------------------------------|
| PROGRAMMING TIME AND DAY                                                                                                    |
| CREATING A Z-WAVE NETWORK OF MODULES Adding Individual Modules (Nodes) to Your Z-Wave Network Deleting Individual Modules (Nodes) to Your Z-Wave Network Renaming Individual Z-Wave Modules (Nodes) Understanding the All ON/OFF Feature Customizing the ALL ON/OFF Feature. Exclude Include Exclude On. Exclude Off.                                                                                                    |
| MANAGING SCENES  Setting Up a Scene Renaming a Scene Removing a Node from a Scene Deleting a Scene Controllers (Monster IlluminEssence Scene Controllers) How to Include an IlluminEssence Scene Controller How to Delete / Remove a Scene Controller from your Z Wave Network How to Program a Button on the Scene Controller to Turn a Lighting Scene On / Off How to Remove a Scene from a Button on the Scene Controller How to Update a Scene Controller. |
| HOW TO AUTOMATE A TIMERS THAT TURNS LIGHT ON/OFF  How to Add an Event.  How to Remove an Event.  How to Enable / Disable an Event.  How to Copy a Network to other Z Wave and Monster Controllers.  Preparing the Destination Controller to Receive Data                                                                                                    |
| COPYING DATA FROM THE SOURCE REMOTE  Copy Option 1: Create Secondary Controller – Entire REVOLUTION 200  Copy Option 2: Create Secondary Controller – Network Only  Copy Option 3: Controller Swap – Entire REVOLUTION 200.  Copy Option 4: Controller Swap – Network Only                                                                                                    |
| MANAGING NETWORK SETUP Network Reset Network Recovery - Re-optimizing the Z Wave RF Signal routing for optimized performance of the Z wave Network Network Update Remove Failed Node Controlling Thermostats                                                                                                    |
| FEDERAL COMMUNICATIONS COMMISSION STATEMENT                                                                                                    |
| CLOSSARV OF TERMS                                                                                                    |

## **HOW TO SET UP LIGHTING**

### **OPERATING BEHAVIOR FOR Z-WAVE / LIGHTING FUNCTIONS**

It's highly recommended you read the *Glossary of Terms* and this section before reading any other lighting-related section. Doing so will thoroughly familiarize you with how the REVOLUTION Remote Control communicates statuses of the actions you take while using it.

Success: Upon a successful operation, the LCD screen displays SUCCESS for 3 seconds, unless otherwise specified.

**Fail:** Upon an unsuccessful operation, the LCD screen displays FAIL for 3 seconds, unless otherwise specified.

#### Scenes:

- Pressing and holding a button causes associated nodes within that scene to dim up/down.
- Each scene starts with an LCD screen option to dim up using a toggle function.
- When you press and release a button, all devices associated with that scene will turn on/off, starting with the on function.
- For any scene, whether the last time you edited it was to turn a node on/off or dim one up/down, upon entering it again, scene editing on the LCD screen starts with the option to toggle your existing settings in the opposite direction.

**Dim Up/Dim Down:** When executing a dim up or dim down command, for as long as the button is held down, the LCD screen will display "Dimming Up" for dim up commands and "Dimming Down" for dim down commands.

**On/Off:** When executing commands that tell a node or scene to turn on, the LCD displays ON. When executing commands that tell a node or scene to turn off, the LCD displays OFF.

**Transfer:** Any time the REVOLUTION Remote Control is in the process of transferring data to another controller or receiving data from another controller, the green LED of the button blinks rapidly. To exit this function prior to completion, press the

### PROGRAMMING TIME AND DAY

#### To set the time and date:

- 1. Press and hold the button for 3 seconds without 'MONSTER' highlighted. (If you have not previously used the REVOLUTION Remote Control Setup Wizard, the on-remote screen will display the message, "Use Web Setup or Press OK to Use Remote Setup").
- 2. Press the physical ox button and a menu of Setup-related options appears.
- 3. Use the physical or button to highlight Advanced Setup (a fourth menu choice not displayed among the first three).
- 4. Press the ox button and a new submenu appears.
- Use the or button to highlight Time/Day (a fifth menu choice not displayed among the first three).
- 6. The time, as currently set on the remote, displays with the Day of Week element highlighted by default (i.e., the time format has the following elements: day, hour, minute, AM/PM).
  Press the button to cycle through the choices for the highlighted element.
- 7. Use the ^ or v buttons to navigate from one element to a neighboring one. The ^ button moves your highlight to the left. The v button moves it to the right.
- 8. Once you have each of the time elements set as desired, press the observed button. The remote screen will display "SUCCESS" for 3 seconds to acknowledge your new Time/Day setting. Afterwards, the previous menu appears with Time/Day as the highlighted item.
- 9. To view the remote's current Time/Date setting, press and hold the below key for 2.5 seconds. The Time/Date value appears for 3 seconds and then reverts to the previous screen.

**Note:** Any time you have the Time/Day menu choice highlighted and press the objection, the remote will display the default Time/Day setting of MON 12:00 AM. To see the actual Time/Day setting for the remote, press and hold the objection for 3 seconds from any menu location.

Note: Users must manually change the Time/Day setting to adjust for Daylight Savings Time.

### **CREATING A Z-WAVE NETWORK OF MODULES**

A network is the sum total of Z-Wave modules you have paired with your REVOLUTION remote where each module is referred to as a "node." You can add and delete nodes from your network. You can also rename nodes as you see fit.

While there are a variety of commands your remote can perform on the network of nodes as a whole (and they are detailed in later sections), for now, let's focus on adding, deleting and renaming individual nodes.

#### Adding Individual Modules (Nodes) to Your Z-Wave Network

- 1. If you're not already at the Home screen, press the very button to move back one screen at a time until 'MONSTER' is highlighted.
- 2. Use the or button to highlight Monster if it's not already highlighted.
- 3. Press and hold the button for 3 seconds. The menu changes and Nodes is highlighted. Press the ox button.
- 4. The menu changes and Add is highlighted. Press the (ox ) button.
- 5. The remote's LCD screen display reads, "Press pairing button on device." Hold the remote close to the module you wish to pair. Press the pairing button on the module.

When the remote receives a pairing signal from the module, the remote's LCD screen flashes the following messages in succession:

### SUCCESS

Dimmer #X Included

#### Rename

The prompt to rename gives you a choice. Use the \_\_ button to respond YES or the \_\_ button to respond NO. If you press the \_\_ button, you will see the screen for renaming the node. For details on how to navigate this screen, see *Renaming Individual Z-Wave Modules (Nodes)* on page \_\_.

If the remote does not receive a pairing signal from the module within \_\_\_\_\_ seconds, the remote's LCD screen flashes, "FAIL." When this happens, it may be necessary to reset the module before attempting to pair it again. To reset it, hold down its pairing button until its light turns red and flashes repeatedly.

### Deleting Individual Modules (Nodes) to Your Z-Wave Network

- 1. If you're not already at the Home screen, press the button to move back one screen at a time until 'MONSTER' is highlighted.
- 2. Press and hold the button for 3 seconds. The menu changes and Nodes is highlighted. Press the ok button.

- 3. The menu changes and Add is highlighted. Use the ^ or v button to highlight Delete instead. Press the a button.
- 4. The remote's LCD screen display reads, "Press pairing button on device." Hold the remote close to the module you wish to unpair. Press the pairing button on the module.

When the remote receives an unpairing signal from the module, the remote's LCD screen flashes SUCCESS and your Z-Wave network shrinks by one module / node.

#### Renaming Individual Z-Wave Modules (Nodes)

- 1. If you're not already at the Home screen, press the ( w) button to move back one screen at a time until 'MONSTER' is highlighted.
- 2. Press and hold the button for 3 seconds. The menu changes and Nodes is highlighted. Press the o button.
- 3. The menu changes and Add is highlighted. Use the or v button to highlight Rename instead. Press the button.
- 4. The remote's LCD screen lists the nodes it currently has stored. If you don't see your node of interest listed among the first three, it may be further down the list. Either way, use the or buttons until you have it highlighted and press the button.
- 5. The name of the node to be renamed appears with the first letter in its default name highlighted.

  Use the gray or gray button to cycle through the letters, numbers and symbols until the character you want to use appears.
- 6. When the character you want appears, use the v button to navigate to the next character to be edited and repeat Step #6. Once this character is edited as you wish, repeat this Step #7 until all the characters you want to change are edited. If you wish to navigate to the left, you can do so at any time using the button.
- Once you've completed renaming the node, press the or button to commit your changes.
   The remote's LCD screen will briefly flash "SUCCESS" and the menu will return to Step 3 so you can rename another node if you like.

### **Understanding the All ON/OFF Feature**

All ON/OFF conveniently enables you to toggle all modules (especially lighting nodes) in your home's Z-Wave network from ON to OFF or OFF to ON. To toggle them, use the button labeled "off."

If the last time you pressed this button it turned modules OFF, then pressing it again will cause the remote's LCD screen to quickly display, "All ON" and all module nodes found on the network will turn on.

If the last time you pressed this button it turned modules ON, then pressing it again will cause the remote's LCD screen to quickly display, "All OFF" and all module nodes found on the network will turn off.

### **Customizing the ALL ON/OFF Feature**

Unless you customize the behavior of the ALL ON/OFF feature, then by default, the remote will attempt to turn on or off, all modules it finds on your Z-Wave network based on the current state of toggle.

However, your REVOLUTION remote gives you the power to include or exclude specific modules from All ON commands, All OFF commands, or both.

Described below are four possibilities: Exclude, Include, Exclude On, Exclude Off.

### **Exclude**

Applying this choice to a specific node will exclude it from every All ON and All OFF command issued from your remote.

To exclude a module from All ON and All OFF commands alike:

- 1. If you're not already at the Home screen, press the very button to move back one screen at a time until 'MONSTER' is highlighted.
- 2. Press and hold the button for 3 seconds. The menu changes and Nodes is highlighted.
- 3. Use the or v button to highlight All ON/OFF (a fifth menu choice not displayed among the first three) and press the ox button.
- 4. Use the ^ or v button to highlight Exclude (if it is not already highlighted by default) and press the button.
- 5. The LCD screen displays, "Exclude from All ON/OFF" and awaits a signal from the module you wish to exclude. Hold the remote near the module and press the pairing button on the module.

When the remote receives the signal from the module, the remote's LCD screen will briefly read, "SUCCESS." If the signal is not received within \_\_\_ seconds, the screen will briefly read "FAIL."

#### Include

Applying this choice to a specific node ensures it will be active when the All ON and All OFF command is sent from your remote.

To include a module in every All ON and All OFF command alike:

- 1. If you're not already at the Home screen, press the ( or ) button to move back one screen at a time until the only two choices appearing are Monster and Add Device.
- 2. Use the ^ or v button to highlight Monster.
- 3. Press and hold the button for 3 seconds. The menu changes and Nodes is highlighted.
- 4. Use the ^ or v button to highlight All ON/OFF (a fifth menu choice not displayed among the first three) and press the a button.
- 5. Use the ^ or v button to highlight Include and press the ox button.

The LCD screen displays, "Include in All ON/OFF" and awaits a signal from the module you wish to include. Hold the remote near the module and press the pairing button on the module.

When the remote receives the signal from the module, the remote's LCD screen will briefly read, "SUCCESS." If the signal is not received within \_\_\_ seconds, the screen will briefly read "FAIL."

#### **Exclude On**

Applying this choice to a specific node will exclude it from every All ON command issued from your remote.

To exclude a module from All ON commands:

- 1. If you're not already at the Home screen, press the (DEV) button to move back one screen at a time until the only two choices appearing are Monster and Add Device.
- 2. Use the or button to highlight Monster.
- 3. Press and hold the **putton** for 3 seconds. The menu changes and Nodes is highlighted.
- 4. Use the or v button to highlight All ON/OFF (a fifth menu choice not displayed among the first three) and press the OK button.
- 6. The LCD screen displays, "Exclude from All ON Only" and awaits a signal from the module you wish to exclude. Hold the remote near the module and press the pairing button on the module.

When the remote receives the signal from the module, the remote's LCD screen will briefly read, "SUCCESS." If the signal is not received within \_\_\_ seconds, the screen will briefly read "FAIL."

#### **Exclude Off**

Applying this choice to a specific node excludes it from All OFF commands sent from your remote.

To exclude a module from All OFF commands:

- 1. If you're not already at the Home screen, press the ( ov ) button to move back one screen at a time until the only two choices appearing are Monster and Add Device.
- 2. Use the ^ or v button to highlight Monster.
- 3. Press and hold the button for 3 seconds. The menu changes and Nodes is highlighted.
- 4. Use the ^ or v button to highlight All ON/OFF (a fifth menu choice not displayed among the first three) and press the x button.
- 6. The LCD screen displays, "Exclude from All OFF Only" and awaits a signal from the module you wish to exclude. Hold the remote near the module and press the pairing button on the module.

When the remote receives the signal from the module, the remote's LCD screen will briefly read, "SUCCESS." If the signal is not received within \_\_\_ seconds, the screen will briefly read "FAIL."

### **MANAGING SCENES**

Scenes are collections of nodes you specify as related to one another in a way that's meaningful to you. For example, you keep several paired lighting modules in a certain room of your home. To control all of them in a preset way, you can create a scene, include them in the scene, and control them using a button.

The remote stores up to 18 scenes. You can access scenes 1 through 9 from any mode of operation using the numbered buttons 1 through 9. You can access scenes 1 through 18 by pressing the button and one of the nine buttons.

What happens when you press the button together with a numbered button depends on the menu's current state. If a device is highlighted, that device will send its selected command. Otherwise, whatever scene has been defined for this combination will toggle OFF to ON or ON to OFF as the case may be.

### Setting Up a Scene

- 1. If you're not already at the Home screen, press the ( ov ) button to move back one screen at a time until 'MONSTER' is highlighted.
- 2. Press and hold the button for 3 seconds. The menu changes and Nodes is highlighted.
- 3. Use the \( \) or \( \) button to highlight Scenes and press the \( \) button.
- 4. The menu changes and Setup is highlighted. Press the ox button and the remote's screen reads. "Press the desired scene button."
- 5. Press one of the numbered scene buttons. If you pressed the button labeled #1, screen will display, "Add node to scene #1" and then list all nodes.
- 6. Use the o v button to highlight the node you wish to add to this scene and press the o button. The screen then reads, "Adjust brightness level." If you wish to change the brightness level, use the o button to increase brightness or the v button to decrease brightness. Once done adjusting brightness, press the o button.
- 7. The screen reads, "Dimmer #X added to Scene #1" soon replaced with "Press OK to continue or back to exit." If you want to add more nodes to this scene, press the \_\_\_ button and repeat steps #7 and #8.

#### Renaming a Scene

- 1. If you're not already at the Home screen, press the ( or ) button to move back one screen at a time until the only two choices appearing are Monster and Add Device.
- 2. Use the ^ or v button to highlight Monster.
- 3. Press and hold the button for 3 seconds. The menu changes and Nodes is highlighted.
- 4. Use the ^ or v button to highlight Scenes and press the ox button.

- 5. The menu changes and Setup is highlighted. Use the or v button to highlight Rename instead. Press the or button and the remote lists all scenes.
- 6. Use the ^ or v button to highlight the scene you wish to rename and press the x button.
- 7. The name of the scene to be renamed appears with the first letter in its name highlighted. Use the por button to cycle through the letters, numbers and symbols until the character you want to use appears.
- 8. When the character you want appears, use the v button to navigate to the next character to be edited and repeat Step #7. Once this character is edited as you wish, repeat this Step #8 until all the characters you want to change are edited. If you wish to navigate to the left, you can do so at any time using the button.
- 9. Once you've completed renaming the scene, press the or button to commit your changes. The remote's LCD screen will briefly flash "SUCCESS" and the menu will return to Step 3 so you can rename another scene if you like.

### Removing a Node from a Scene

- 1. If you're not already at the Home screen, press the very button to move back one screen at a time until the only two choices appearing are Monster and Add Device.
- 2. Use the ^ or v button to highlight Monster.
- 3. Press and hold the button for 3 seconds. The menu changes and Nodes is highlighted.
- 5. The menu changes and Setup is highlighted. Use the or v button to highlight Remove Node instead. Press the button.
- 6. The screen displays, "Press the desired scene button." Press the scene button from which you will delete a node.
- 7. A list of the scene's nodes appears. Use the or button to highlight the node to be deleted and press the ox button.
- 8. The screen reads, "SUCCESS" and returns to the menu in step #4 for removing other nodes from scenes if desired.

### **Deleting a Scene**

- 1. If you're not already at the Home screen, press the (Dev) button to move back one screen at a time until the only two choices appearing are Monster and Add Device.
- 2. Use the ^ or v button to highlight Monster.
- 3. Press and hold the **putton** for 3 seconds. The menu changes and Nodes are highlighted.

- 5. The menu changes and Setup is highlighted. Use the or w button to highlight Delete Scene instead (a fourth menu choice not displayed among the first three). Press the ox button.
- 6. The screen displays, "Press the desired scene button." Press the scene button for the scene you wish to delete.
- The screen reads, "SUCCESS" and returns to the menu in step #4 for removing additional scenes if desired.

### Controlling Scene Controllers (Monster IlluminEssence Scene Controllers)

Scene controllers are in-wall lighting fixtures with four buttons where each can control a different scene. To make use of scene controllers, you must have at least one scene containing one or more nodes already set up on your remote. Once you do, you can use your remote to assign a scene to a button on your scene controller. From then on, you can use the scene controller's button to toggle that scene on or off. There is a total of 18 scenes that can be setup in the network. Each scene can be associated/disassociated with each button of the same scene controller or different scene controller, however it only supports Monster scene controller.

There are five commands related to scene controllers you can perform with your remote: Include, Delete, Associate, Disassociate, Update Controller.

#### How to Include an IlluminEssence Scene Controller

"Including" is to a scene controller what "pairing" is to other kinds of lighting modules. Once you include a particular scene controller, it enables the remote to perform any other scene controller command.

So, to include a scene controller:

- 1. If you're not already at the Home screen, press the (ov) button to move back one screen at a time until 'MONSTER' is highlighted.
- 2. Press and hold the button for 3 seconds. The menu changes and Nodes is highlighted.
- 3. Use the \( \times \) or \( \times \) button to highlight Scene Controller (a fourth menu choice not displayed among the first three). Press the \( \times \) button.
- 4. The Include menu choice is highlighted by default. Press the ox button.
- 5. The remote displays the message, "Set Scene Ctrl in Program Mode and Waiting." Make sure to hold the remote 3" to 5" from the scene controller.
- On the scene controller, hold the first and third buttons down together to send the pairing or include signal to the remote.
- Once the remote acknowledges the signal and briefly reads, "SUCCESS," it will display "Scene Controller 001" though the numbering will change as you include more scene controllers.
- 8. The menu returns to step #4 with Scene Controller highlighted by default.

### How to Delete / Remove a Scene Controller from your Z Wave Network

To delete a scene controller from the memory of your remote:

- 1. If you're not already at the Home screen, press the (oev) button to move back one screen at a time until 'MONSTER' is highlighted.
- 2. Press and hold the button for 3 seconds. The menu changes and Nodes is highlighted.
- 3. Use the or v button to highlight Scene Controller (a fourth menu choice not displayed among the first three). Press the or button.
- 4. Use the ^ or v button to highlight Delete.
- 5. The remote displays the message, "Set Scene Ctrl in Program Mode and Waiting." Make sure to hold the remote 3" to 5" from the scene controller.
- On the scene controller, hold the first and third buttons down together to send the delete signal to the remote.
- Once the remote acknowledges the signal and briefly reads, "SUCCESS," it will
  display "Scene Controller 001" (if that's the name of the scene controller whose
  buttons you were pressing in the previous step).
- 8. The menu returns to step #4 with Scene Controller highlighted by default.

### How to Program a Button on the Scene Controller to Turn a Lighting Scene On / Off

To assign one of the four buttons of a scene controller to control a given scene:

- 1. If you're not already at the Home screen, press the ( DOV ) button to move back one screen at a time until the MONSTER is highlighted.
- 2. Press and hold the **Description** button for 3 seconds. The menu changes and Nodes is highlighted.
- 3. Use the or v button to highlight Scene Controller (a fourth menu choice not displayed among the first three). Press the observation.
- 4. Use the ^ or v button to highlight Associate.
- 5. The remote displays the message, "Select Scene Controller" followed by Controller #1 highlighted by default. Use the or buttons to cycle through the choices of scene controllers you've already included in your Z-Wave network. Once you have made a selection, press the ox button.
- 6. The remote displays the message, "Select Scene" followed by a list of scenes. Use the volution to highlight the scene you want to associate with a button on the scene controller you selected in the previous step. To continue, press the volution.
- 7. The remote displays the message, "Select Button 1-4" followed by Button #1 highlighted by default. Use the or buttons to cycle through the choices of Button #1, Button #2, Button #3, or Button #4. Once you have selected the Button # you want to associate with the

scene you chose in the previous step, press the OK button and hold the remote  $3^{\prime\prime}$  to  $5^{\prime\prime}$  from the scene controller.

- The remote displays the message, "Sending" shortly followed by either "Fail" or "Success" displayed for 3 seconds.
- 9. The menu returns to step #4 with Scene Controller highlighted by default.

#### How to Remove a Scene from a Button on the Scene Controller

To break the association between a particular button on a scene controller and a given scene (and thereby leave that scene controller button with no effect when pressed):

- 1. If you're not already at the Home screen, press the very button to move back one screen at a time until 'MONSTER' is highlighted.
- 2. Press and hold the **press** button for 3 seconds. The menu changes and Nodes is highlighted.
- 3. Use the or v button to highlight Scene Controller (a fourth menu choice not displayed among the first three). Press the OK button.
- 4. Use the \( \cdot \) or \( \cdot \) button to highlight Disassociate.
- 5. The remote displays the message, "Select Scene Controller" followed by Controller #1 highlighted by default. Use the or buttons to cycle through the choices of scene controllers you've already included in your Z-Wave network. Once you have made a selection, press the ox button.
- 6. The remote displays the message, "Select Button 1-4" followed by Button #1 highlighted by default. Use the or v buttons to cycle through the choices of Button #1, Button #2, Button #3, or Button #4. Once you have selected the Button # you want to associate with the scene you chose in the previous step, press the button and hold the remote 3" to 5" from the scene controller.
- The remote displays the message, "Sending" shortly followed by either "Fail" or "Success" displayed for 3 seconds.
- 8. The menu returns to step #4 with Scene Controller highlighted by default.

#### **How to Update a Scene Controller**

To send out a signal to refresh the relationships of all scene controllers and their respective buttons to their assigned scenes all at once, simply:

- 1. If you're not already at the Home screen, press the very button to move back one screen at a time until 'MONSTER' is highlighted.
- 2. Press and hold the button for 3 seconds. The menu changes and Nodes are highlighted.
- 3. Use the or button to highlight Scene Controller (a fourth menu choice not displayed among the first three). Press the objection.

| 4. | Use the ( | ^ | or | v | button to highlight Update Control. |
|----|-----------|---|----|---|-------------------------------------|
|----|-----------|---|----|---|-------------------------------------|

- 5. The remote displays the message, "Select Scene Controller" followed by Controller #1 highlighted by default. Use the or buttons to cycle through the choices of scene controllers you've already included in your Z-Wave network. Once you have made a selection, press the ok button.
- The remote displays the message, "Sending" shortly followed by either "Fail" or "Success" displayed for 3 seconds.
- 7. The menu returns to step #4 with Scene Controller highlighted by default.

### **HOW TO AUTOMATE A TIMERS THAT TURNS LIGHT ON/OFF**

Events enable you to schedule a scene or individual module (node) to turn on at a certain time and then turn off at a later time. Whenever a new event is created, it automatically overwrites the previous one. There are 18 events can be added totally.

In order to schedule events reliably, make sure you have already set up the Time/Day setting accurately. For the steps on how to do this, see Programming Time and Day on p.

There are four basic scheduling commands for events: Add, Remove, Enable/Disable, and view.

#### How to Add an Event

To add an event:

- 1. If you're not already at the Home screen, press the  $\bigcirc$  button to move back one screen at a time until 'MONSTER' is highlighted.
- 2. Press and hold the button for 3 seconds. The menu changes and Nodes is highlighted.
- 3. Use the  ${}^{\wedge}$  or  ${}^{\vee}$  button to highlight Events and press the  ${}^{\circ\!\kappa}$  button.
- 4. The menu choice Add is highlighted by default so, press the  $\begin{tabular}{|l|l|l|l|}\hline \end{tabular}$  button.
- 5. A complete list of events appears. Use the or v button to highlight the scene you'd like to schedule and press the or button.
- A list of timing options appears: Daily, Weekly, Monday to Friday, Saturday Sunday.
   Use the or button to highlight the timing option you prefer.
- 7. Next, the remote gives the choice of scheduling By Scene or By Node. Use the not putton to highlight your preference. If you choose By Scene, you will be scheduling all of the lighting modules that belong to that scene. If you choose By Node, you'll be scheduling one individual lighting module only. Whether you choose By Scene or By Node, the next step is the same.
- $9. \ \ Next, the screen reads, On Time followed by the default time. The hours portion is highlighted.$

10. Next, the screen reads, Off Time followed by the default time. Follow the same procedure as step #10 to set the time this event will turn off. Once you press the \_\_\_\_ button, the screen will briefly read Success and then return the menu to step #5 for additional event scheduling.

#### How to Remove an Event

To remove an event:

- 1. If you're not already at the Home screen, press the ( vev ) button to move back one screen at a time until the only two choices appearing are Monster and Add Device.
- 2. Use the ^ or v button to highlight Monster.
- 3. Press and hold the button for 3 seconds. The menu changes and Nodes is highlighted.
- 4. Use the ^ or v button to highlight Events and press the ok button.
- 5. Use the \( \times \) or \( \times \) button to highlight Remove and press the \( \times \) button.
- 6. A list of events appears. Use the ^ or v button to highlight the event you want to delete and press the c button. The remote briefly displays SUCCESS and returns the menu to step #5 for additional event scheduling.

#### How to Enable / Disable an Event

When you enable an event you've already added, the remote will perform the event at the time you scheduled it for. When you disable an event, the event remains in memory but the remote never performs it until enable it again.

To enable or disable an event:

- 1. If you're not already at the Home screen, press the (vex) button to move back one screen at a time until the only two choices appearing are Monster and Add Device.
- 2. Use the ^ or v button to highlight Monster.
- 3. Press and hold the button for 3 seconds. The menu changes and Nodes is highlighted.
- 4. Use the  $^{\wedge}$  or  $^{\vee}$  button to highlight Events and press the  $^{\circ}$  button.
- 5. Use the or button to highlight Enable/Disable and press the button.
- 6. A list of events appears. Use the or v button to highlight the event whose status you wish to toggle and press the button.
- 7. The name of the event you chose appears on the first followed by Enable on line 2 and Disable on line 3. If the event is currently enabled, line 2 is highlighted. If the event is currently disabled,

line 3 is highlighted. Use the \( \) or \( \) button to highlight the status you prefer and press the \( \) button. The remote briefly displays SUCCESS and returns the menu to step #5 for enabling or disabling additional events.

### Missing How to view an Event.

### How to Copy a Network to other Z Wave and Monster Controllers

If you would like the convenience of a second remote that controls your Z-Wave enabled devices and modules, the REVOLUTION Remote Control offers several alternative commands so you can tailor the results to your liking:

| Copy Option | Command                                                   | Data Transferred                                                                                                    | Result                                                                                             |
|-------------|-----------------------------------------------------------|----------------------------------------------------------------------------------------------------|----------------------------------------------------------------------------------------------------|
| 1           | Create Secondary<br>Controller – Entire<br>REVOLUTION 200 | All network, device,<br>group, and scene<br>information (includes<br>user-edited names<br>for network nodes)        | Source remote remains primary remote. Destination controller becomes secondary remote.             |
| 2           | Create Secondary<br>Controller – Network Only             | All nodes on the network<br>(generic references<br>to individual nodes<br>transferred without<br>user-edited names) | Source remote remains primary remote. Destination controller becomes secondary remote.             |
| 3           | Controller Swap –<br>Entire REVOLUTION 200                | All network, device,<br>group, and scene<br>information (includes<br>user-edited names<br>for network nodes)        | Destination controller<br>becomes primary<br>remote. Source<br>remote becomes<br>secondary remote. |
| 4           | Controller Swap –<br>Network Only                         | All nodes on the network<br>(generic references<br>to individual nodes<br>transferred without<br>user-edited names) | Destination controller<br>becomes primary<br>remote. Source<br>remote becomes<br>secondary remote  |

### **Preparing the Destination Controller to Receive Data**

First, it is necessary to place the destination controller into a receiving state. If your destination controller is also a REVOLUTION Remote Control, follow the steps below.

On your destination controller:

| 1. | If you're not already at the Home screen, press the 🕪 button to move back one screen |
|----|--------------------------------------------------------------------------------------|
|    | at a time until the only two choices appearing are Monster and Add Device.           |

- 2. Use the ^ or v button to highlight Monster.
- 3. Press and hold the **press** button for 3 seconds. The menu changes and Nodes is highlighted.
- 4. Use the o o button to highlight Transfer (a seventh menu choice not displayed among the first three) and press the o button.
- 5. On the next screen, use the ^ or v button to highlight Receive (the third menu choice of three) and press the ox button.
- The screen displays RECEIVING. This means your destination controller is ready to receive data from your source remote.

**NOTE:** To place a destination controller into receiving mode that is not a REVOLUTION Remote Control, follow the instructions in the manual that came with it. Do so before you perform the Copy Option commands on your source remote as described in the next section.

### **COPYING DATA FROM THE SOURCE REMOTE**

Before you follow the steps for your preferred Copy Option, make sure you place the source remote and destination controller 3 to 5 inches apart.

### Copy Option 1: Create Secondary Controller – Entire REVOLUTION 200

- On your source remote, follow the same steps 1 to 4 you just performed on your Destination controller (see Preparing the Destination Controller to Receive Data).
- 2. On the next screen, use the  ${}^\frown$  or  ${}^\blacktriangledown$  button to highlight Create Secondary and press the  ${}^\frown$  button.
- 3. On the next screen, use the ^or v button to highlight Entire Rvltn 200 and press the cubutton. The source remote screen will say SENDING and the destination remote screen will say RECEIVING.
- 4. If the copy succeeds, the source remote screen will say SUCCESS. Otherwise, it will read FAIL.

### Copy Option 2: Create Secondary Controller - Network Only

- 1. On your source remote, follow the same steps 1 to 4 you just performed on your Destination controller (see Preparing the Destination Controller to Receive Data).
- 2. On the next screen, use the  ${}^\frown$  or  ${}^\blacktriangledown$  button to highlight Create Secondary and press the  ${}^\frown$  button.
- 3. On the next screen, use the ^ or v button to highlight Network Only and press the ox button. The source remote screen will say SENDING and the destination remote screen will say RECEIVING.

If the copy succeeds, the source remote screen will say SUCCESS. Otherwise, it will read FAIL.

### Copy Option 3: Controller Swap – Entire REVOLUTION 200

Performing this command copies all data: network, scenes and node settings.

- On your source remote, follow the same steps 1 to 4 you just performed on your Destination controller (see Preparing the Destination Controller to Receive Data).
- 2. On the next screen, use the  $\widehat{\ \ }$  or  $\widehat{\ \ \ }$  button to highlight Controller Swap and press the  $\widehat{\ \ \ \ }$  button
- 3. On the next screen, use the ^or v button to highlight Entire Rvltn 200 and press the button. The source remote screen will say SENDING and the destination remote screen will say RECEIVING.

If the copy succeeds, the source remote screen will say SUCCESS. Otherwise, it will read FAIL.

### Copy Option 4: Controller Swap - Network Only

Performing this command copies all node information but does not copy any scenes.

- 1. On your source remote, follow the same steps 1 to 4 you just performed on your Destination controller (see Preparing the Destination Controller to Receive Data).
- 3. On the next screen, use the or button to highlight Network Only and press the button. The source remote screen will say SENDING and the destination remote screen will say RECEIVING.

If the copy succeeds, the source remote screen will say SUCCESS. Otherwise, it will read FAIL.

### **MANAGING NETWORK SETUP**

At the network level, there are four operations the remote can perform: Network Reset, Network Recovery, Network Update, and Remove Fail Node.

#### **Network Reset**

Network Reset deletes all nodes from the network, restoring the network to its original state before the first node was ever added. Be sure to follow this step beforeyou create a network. To perform a Network Reset:

- 1. If you're not already at the Home screen, press the ( ov ) button to move back one screen at a time until the only two choices appearing are Monster and Add Device.
- 2. Use the \( \cdot \) or \( \cdot \) button to highlight Monster.
- 3. Press and hold the button for 3 seconds. The menu changes and Nodes is highlighted.
- 4. Use the or v button to highlight Network (an eighth menu choice not displayed among the first three) and press the ok button.
- 5. Use the over button to highlight Reset (if it is not already highlighted by default) and press the over button.

The green LED under the button blinks rapidly while this command is in progress.

If the copy succeeds, the source remote screen will say SUCCESS. Otherwise, it will read FAIL or EMPTY (to specify the network contains zero nodes).

**Note:** Once you complete a Network Reset, if you want to add a Z-Wave module or reprogram one, make sure to perform a hard resent on each module or device you want to add or reprogram.

## Network Recovery - Re-optimizing the Z Wave RF Signal routing for optimized performance of the Z wave Network

Network Recovery rebuilds all routines for all the nodes in the network. To perform a Network Recovery:

- 1. If you're not already at the Home screen, press the (vex) button to move back one screen at a time until the only two choices appearing are Monster and Add Device.
- 2. Use the ^ or v button to highlight Monster.
- 3. Press and hold the button for 3 seconds. The menu changes and Nodes is highlighted.
- 4. Use the or button to highlight Network (an eighth menu choice not displayed among the first three) and press the ok button.

The green LED under the button blinks rapidly while this command is in progress.

If the copy succeeds, the source remote screen will say SUCCESS. Otherwise, it will read FAIL or EMPTY (to specify the network has zero nodes).

### **Network Update**

Network Update \_\_\_\_ all nodes on the network. To perform a Network Update:

- 1. If you're not already at the Home screen, press the (DEV) button to move back one screen at a time until the only two choices appearing are Monster and Add Device.
- 2. Use the ^ or v button to highlight Monster.
- 3. Press and hold the button for 3 seconds. The menu changes and Nodes is highlighted.
- 4. Use the or button to highlight Network (an eighth menu choice not displayed among the first three) and press the ok button.
- 5. Use the \( \) or \( \) button to highlight Update and press the \( \) button.

The green LED under the button blinks rapidly while this command is in progress.

If the copy succeeds, the source remote screen will say SUCCESS. Otherwise, it will read FAIL or EMPTY (to specify the network has zero nodes).

#### **Remove Failed Node**

Remove Failed Node removes any node not found when the remote sends signals to all nodes on the network. To perform a Removed Failed Node:

- If you're not already at the Home screen, press the ( ov ) button to move back one screen at a time until the only two choices appearing are Monster and Add Device.
- 2. Use the ^ or v button to highlight Monster.
- 3. Press and hold the button for 3 seconds. The menu changes and Nodes is highlighted.
- 4. Use the ^ or v button to highlight Network (an eighth menu choice not displayed among the first three) and press the a button.
- 5. Use the ^ or v button to highlight Remove Failed Nodes (a fourth menu choice not displayed among the first three) and press the o button.

The green LED under the button blinks rapidly while this command is in progress.

If the copy succeeds, the source remote screen will say SUCCESS. Otherwise, it will read FAIL or EMPTY (to specify the network has zero nodes).

### **Controlling Thermostats**

Your REVOLUTION remote can control any Z-Wave enabled thermostat. To find the pairing button for your Z-Wave enabled thermostat, consult your manufacturer's manual.

For thermostats, the REVOLUTION remote distinguishes between the state of your home as being Occupied versus Unoccupied. When you use the remote to put your thermostat in the "Occupied" state, it tells the thermostat to set the temperature at the same level as room temperature.

When you use the remote to put your thermostat in the "Unoccupied" state, it tells the thermostat to set the temperature for energy savings at a level appropriate for evenings and vacations away from home. Furthermore, you can set the temperature for Unoccupied in advance.

### FEDERAL COMMUNICATIONS COMMISSION STATEMENT

This device complies with part 15 of the FCC rules. Operation of this device is subject to the following two conditions: (1) This device may not cause harmful interference, and (2) This device must accept any interference, including interference that may cause undesired operation.

**NOTE:** This equipment has been tested and found to comply with the limits for a Class B digital device, pursuant to Part 15 of the FCC Rules. These limits are designed to provide reasonable protection against harmful interference in a residential installation. This equipment generates, uses and can radiate radio frequency energy and, if not installed and used in accordance with the instructions, may cause harmful interference to radio communications. However, there is no guarantee that interference will not occur in a particular installation. If this equipment does cause harmful interference to radio or television reception, which can be determined by turning the equipment off and on, the user is encouraged to try to correct the interference by one or more of the following measures:

- · Reorient or relocate the receiving antenna or device.
- Increase the separation between the equipment and receiver.
- Connect the equipment into an outlet on a circuit different from that to which the receiver
  is connected.
- Consult the dealer or an experienced radio/TV technician for help.

**WARNING!** Changes or modifications not expressly approved by Monster Cable Inc. could void the user's authority to operate the equipment.

### **Specification Information**

Indoor use only
Suitable for use in dry locations
Operating Temperature Range: 0°C to 40°C
RF range: 50 feet minimum
Uses 4 size "AAA" alkaline batteries. 1.5VDC ea.
Made in China.

### **GLOSSARY OF TERMS**

**Z-Wave:** Z-Wave uses reliable, low power radio waves to control all aspects of your home wirelessly: lighting, climate control, safety and security, home entertainment, energy conservation, remote monitoring, and more. With no programming at all, you can add any Z-Wave enabled device or many non-Z-Wave devices with adapters, to your home's network and control them with your REVOLUTION Remote Control. Before you create a Z-Wave network, make sure to delete all nodes (if any exist) and then reset the network.

Pairing: The process of adding Z-Wave enabled devices or module adapters to a home network and confirming their successful inclusion using your REVOLUTION Remote Control in Monster mode.

**Nodes:** Individual nodes represent individual Z-Wave enabled devices or module adapters. that have been paired with the REVOLUTION Remote Control. Up to 232 nodes can be added to a network (i.e., Inclusion). Nodes can be removed from a network (i.e., Deletion), or renamed at will.

Scenes: The bottom row of buttons numbered 1 through 9 is a collection of Scene buttons. A scene exits when the user has set up as few as one or as many as 64 nodes to be controlled together by one of these buttons. Using the Key/Shift/TV button, users can assign scenes 10 through 18 to buttons 1 through 9 respectively for a total of 18 scenes. Scenes 1 through 9 are available at all times from any mode of operation. Scenes 10 through 18 are available only in Monster mode or while setting up scene controllers.

**Events**: You can schedule the REVOLUTION Remote Control to perform certain actions at specific times on a daily, weekly, weekday, or weekend basis. Such events execute with respect to a specific node or scene.

**Network:** All nodes paired with your REVOLUTION Remote Control are recorded into its internal database and together form "the network." The network can include lighting modules, thermostat modules, or any Z-Wave enabled device. Successful inclusion or deletion of a node from the network requires both the remote control and the node to be within the range of the network.

**Inclusion:** The successful addition of a node to a network.

**Deletion:** The successful removal of a node from a network.

**Replication:** The successful duplication of all network nodes from one remote controller to another. This can be convenient, for example, if you want to keep one controller upstairs and another downstairs.

Monster Mode: The operating mode of the REVOLUTION Remote Control that enables users to pair Nodes and also work with Scenes, Events, Thermostats, the Network, and Additional Controllers.

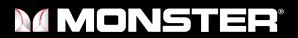

www.MonsterCentral.com

©2010 Monster, LLC 7251 West Lake Mead Blvd. Las Vegas, NV 89128

Monster, the Monster logo, Revolution 200, Monster Central, and the Monster Central logo are trademarks or registered trademarks of Monster Cable Products, Inc. or its subsidiaries in the United States or other countries.

Blu-ray Disc is a trademark of Sony Kabushiki Kaisha Corp.